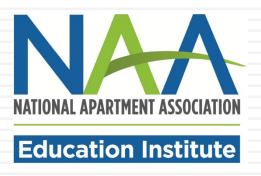

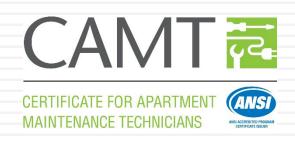

# CAMT ENROLLMENT AND ONLINE COURSEWORK TUTORIAL

#### **Credential Enrollment**

Congratulations! You are showing your dedication to your career by choosing to enroll in NAAEI's Certified Apartment Maintenance Technician (CAMT) program.

Enrollment is a two-step process:

- 1. Creating or identifying your NAA login
- 2. Completing the credential enrollment form

After you have enrolled as a CAMT candidate and completed the classroom courses, you will complete online practice scenarios and a soft skills training course. Follow these steps carefully to ensure that you will be able to take your exam and receive your certificate in a timely manner.

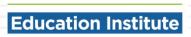

## Step 1: Identify your NAA User ID

If you have already visited the NAA website, you should have an NAA User ID and password. If not, you can create one. Either way, your first step is to click on the My Account button at the top of the NAA website homepage (www.naahq.org).

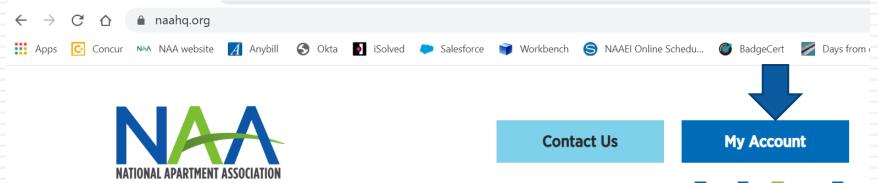

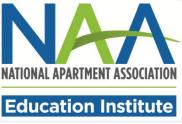

#### Connecting to NAM

n with your National Apartment Association (NAA) account to access NAA Community

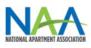

Sign-In

Email

ezolotukhina@naahq.org

Password

•••••

Remember me

Sign In

On the following page, you will have two options.

- Sign into your existing account (with the ability to reset your password if you don't have it); or
- Create a new account.

To create a new account, click "Forgot password or need to create an account?" at the bottom of the page.

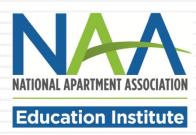

Toward as a solid as a solid as a

#### Then click Create an Account.

Sign-in with your National Apartment Association (NAA) account to access NAA Community

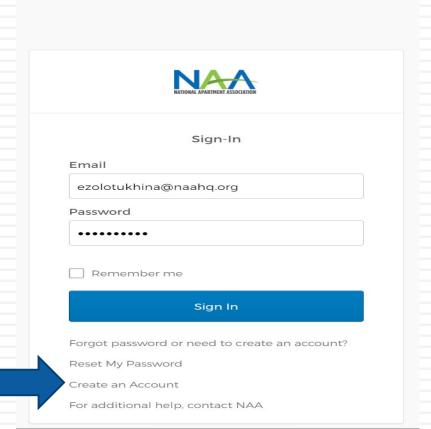

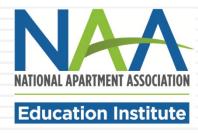

#### Create My Account

Please provide some information to create your account.

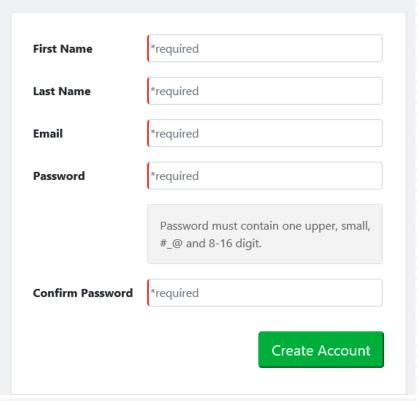

Fill out your name, email address and password to create your account. Click the green Create Account button.

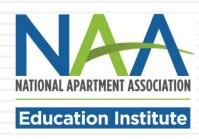

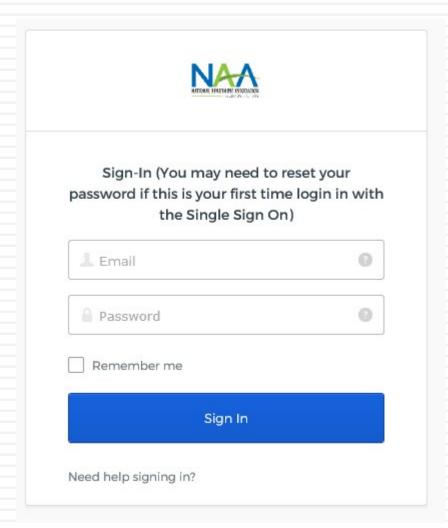

Once you have created your account, you will be returned to the Sign-In page. Enter your email and password to sign into your account.

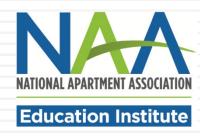

#### **Personal Snapshot**

View your latest notifications and snapshots of your profile

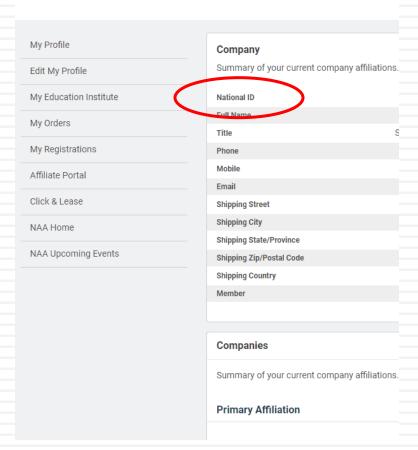

You will be taken to the Personal Snapshot page, where you can edit your profile, complete additional personal information and enroll in programs. Your NAA ID is listed on this page. You will need your NAA ID to log into your online CAMT coursework.

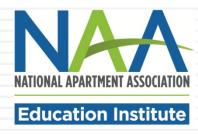

To start the enrollment process, click My Education Institute and then Enroll in a Credential.

#### **Personal Snapshot**

View your latest notifications and snapshots of your profile.

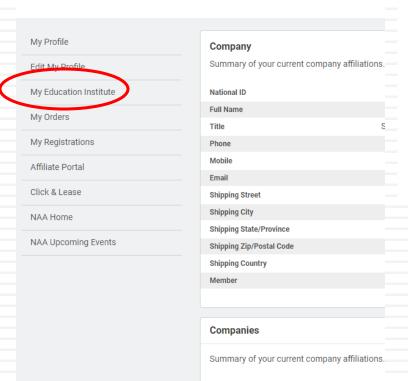

**Primary Affiliation** 

#### Your Education Overview

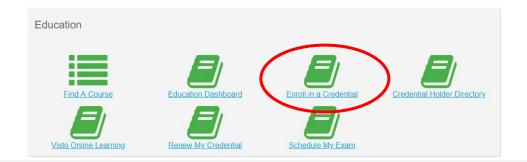

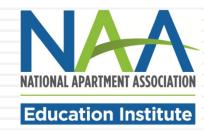

The form will pre-populate with your account information. Select the option that you are taking the course with a **training provider**.

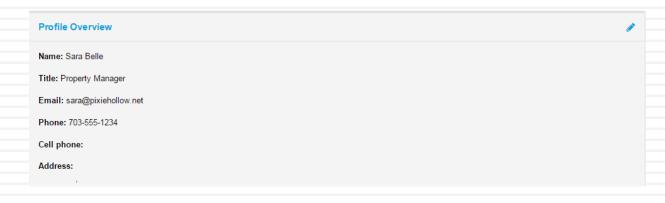

NOTE: CAMT is not offered as an online program. You must select Training Provider as your course option.

Congratulations on your decision to distinguish yourself with an NAAEI designation! Earning a nationally recognized designation after your name signifies you have made a meaningful commitment to professional excellence.

Will you be purchasing your credential course through Visto, or through a training provider such as; a local apartment association, college or employer?

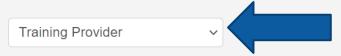

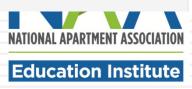

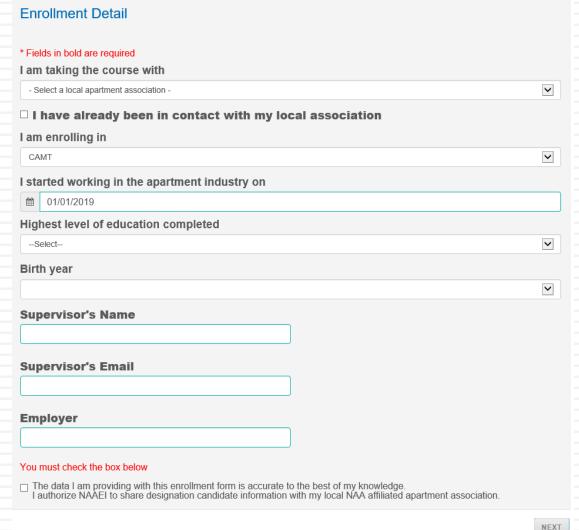

After selecting that you are taking the course in the classroom, you will be prompted to complete the following form. All bolded fields are required. Choose the appropriate course sponsor (your local apartment association, college or university). Enter your industry start date to record your employment experience.

Click "Next" at the bottom of the form.

**Education Institute** 

#### Confirm Enrollment Information

#### Profile Overview

Name: Amy Monaghan

Title:

Email: amymallen001@gmail.com

Phone: Cell phone:

Address:

#### **Enrollment Detail**

#### I am taking the course with

Western Technical College

#### I have already been in contact with my local association

No

#### I am enrolling in

CAMT

#### I started working in the apartment industry on

01/01/2019

#### Highest level of education completed

High School or GED

#### Birth year

1974

#### Supervisor's Name

Supervisor's Email

**Employer** 

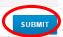

Once you complete the form, you will see a summary page where you can confirm that your information is correct. To complete the enrollment, click Submit at the bottom of the screen.

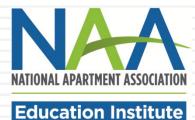

Congratulations! You are now enrolled in the CAMT program. On your dashboard, you will see a confirmation of your enrollment and a list of any other programs you may currently be enrolled in. An email confirmation of your new enrollment will be sent to the email address you have listed in your account.

| You have been e | nrolled in the CAMT program. |                   |          |      |  |
|-----------------|------------------------------|-------------------|----------|------|--|
| Enroll in a new | program <u>here</u>          |                   |          |      |  |
| Current Prog    | ırams                        |                   |          |      |  |
| Program         | Enroll Date                  | Thru Date         | Status   |      |  |
| CAMT            | September 3, 2019            | September 2, 2020 | Enrolled | VIEW |  |

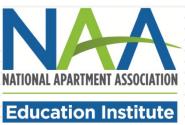

# Online Course Requirements

CAMT online course requirements include:

- ■CAMT Practice Scenarios
- CAMT Soft Skills Training

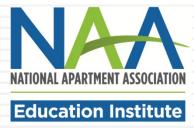

- CAMT candidates must complete the online practice scenarios and an online soft skills training course once they have completed the classroom training.
- Candidates must have an NAA account and be enrolled in the CAMT program through NAA in order to access the online courses (see Steps 1 and 2 above).
- □ To access the online practice scenarios, click here: <a href="https://gowithvisto.org/camtsoftskills">https://gowithvisto.org/camtsoftskills</a>.
- Click on the Add to Cart button.

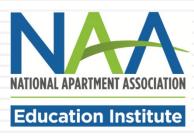

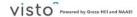

Home Career Paths v Catalog v Blog About Support Classroom v

Home > CAMT Soft Skille and Practice Scenarios

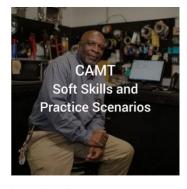

#### Course Details

Course Type: Course Course Length: 2 hours Course Provider: NAAEI CECs: 0

#### CAMT Soft Skills and Practice Scenarios

\$0.00

#### Course Description

There are two components of CAMT Online Training: the soft skills course and the practice scenarios. Complete both sections in preparation for your CAMT exam. You may review this material as many times as needed.

This courseware is the online portion of the larger CAMT credential. Add this course to your cart and complete the check out process. This course will be added to your <u>Visto library</u> for you to complete. Once the course is complete, a transcript is available in the Achievements section of your account.

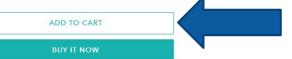

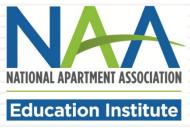

□ Your cart will appear. Click Check Out.

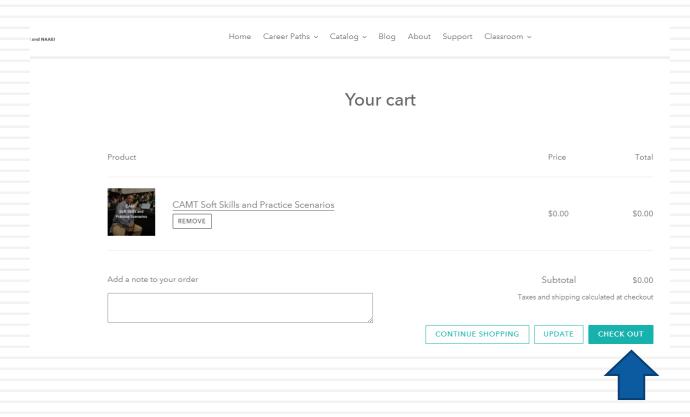

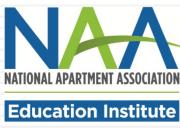

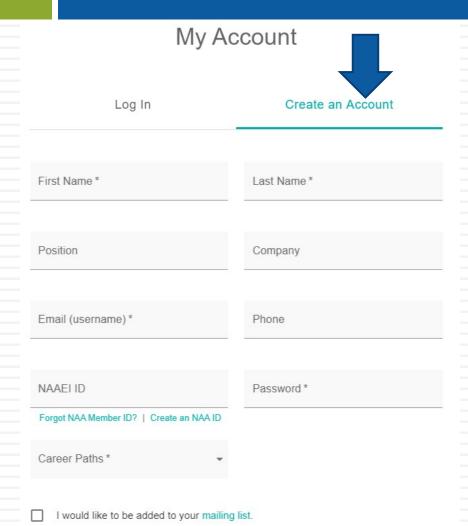

Create Account

- Click on the "Create an Account" tab.
- This is where you create
  your Visto account. This
  account is separate from
  and not connected to your
  NAA account.
- Complete the required fields (marked with an \*), and click "Create Account".

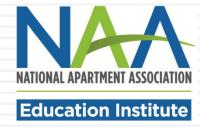

□ A box will pop up. Click "ok", as indicated by the arrow below.

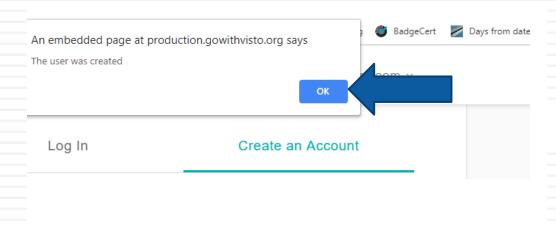

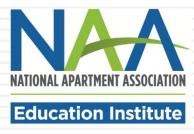

Complete the required fields (marked with an \*) of the "My Industry Profile". Then, click "Save."

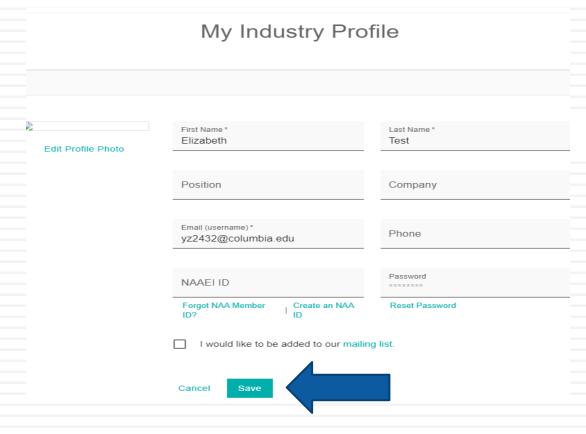

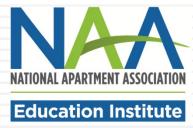

□ A box will pop up. Click "ok", as indicated by the arrow below.

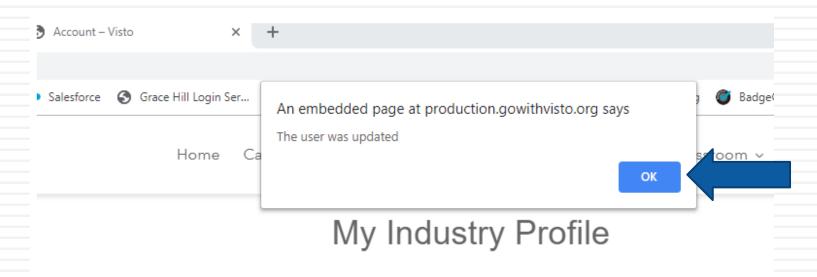

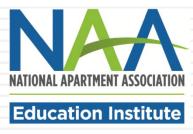

Click on the shopping cart in the upper right corner.

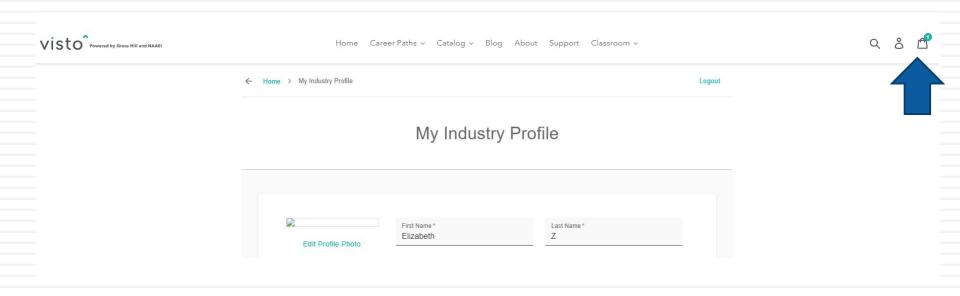

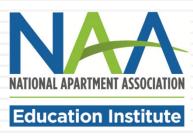

□ You will see your cart. Click Check Out.

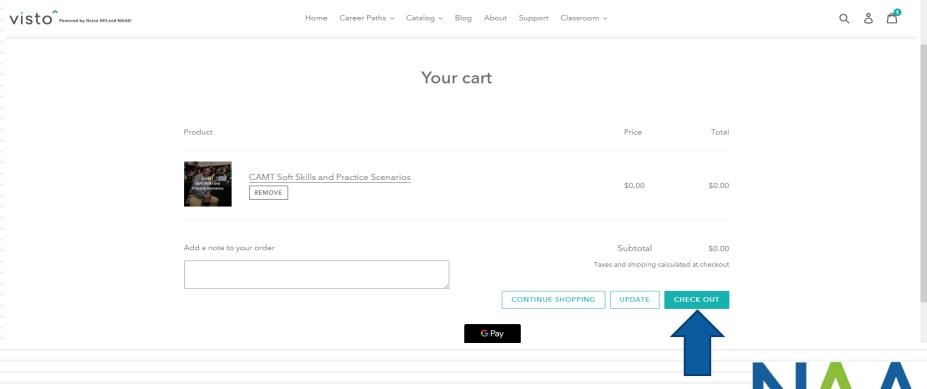

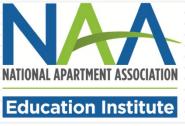

- Complete the Billing Information section. All fields are required. You will not be asked to enter payment information and will not becharged for this purchase.
- Click "Continue to payment"

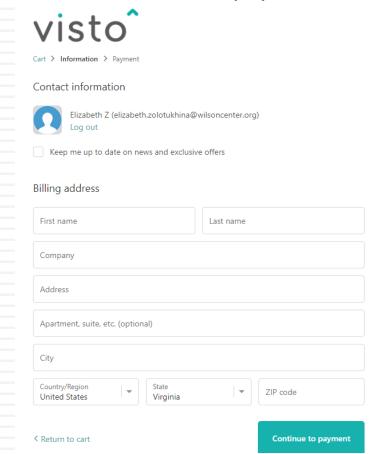

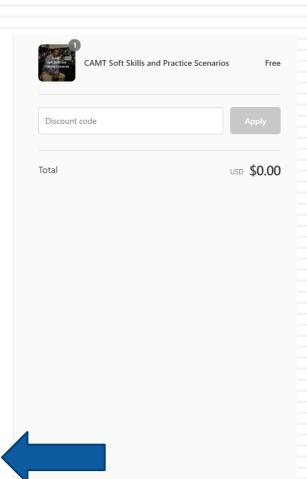

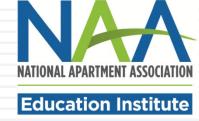

On the payment screen click on Complete order.

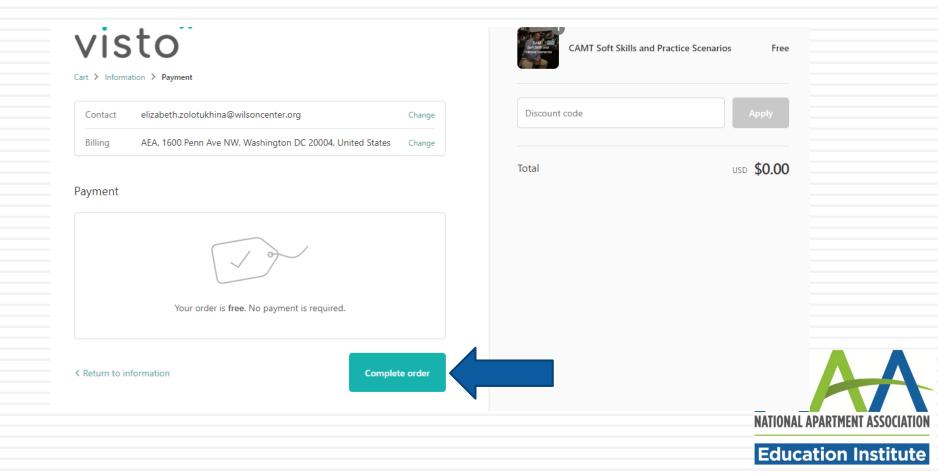

□ From the order confirmation page, click on Continue to my Classroom.

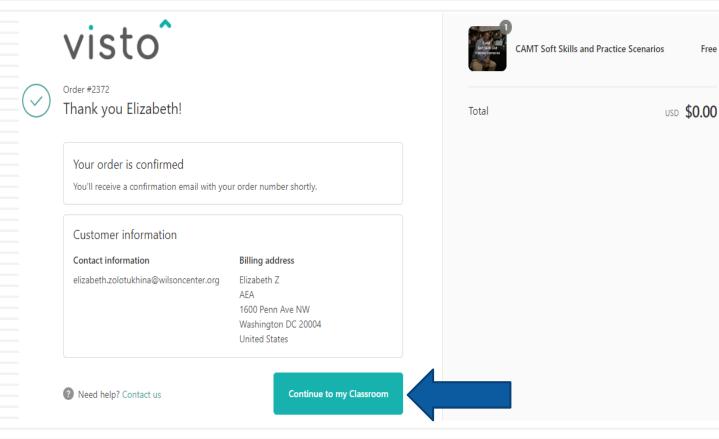

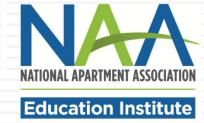

- You will see the CAMT Soft Skills and Practice Scenarios on the "My Courses" page.
- Click on "Start" to begin your courses.

My Courses

SORT BY Purchase Date Ascending -

1 Product

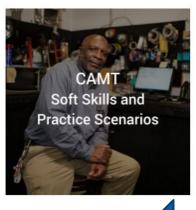

CAMT Soft Skills and Practice Scenarios

Purchase Date 11/08/2019 | Reserve Time On My Calendar

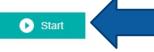

The course is not yet started

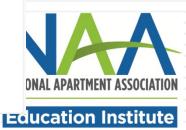

Click on the "Start" button to the right of the course title to begin. An example is below.

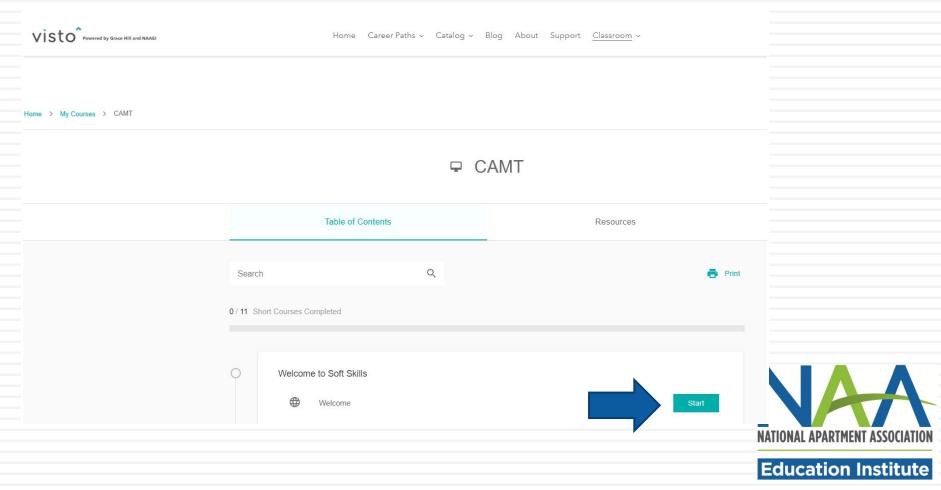

Click Next to advance through the course.

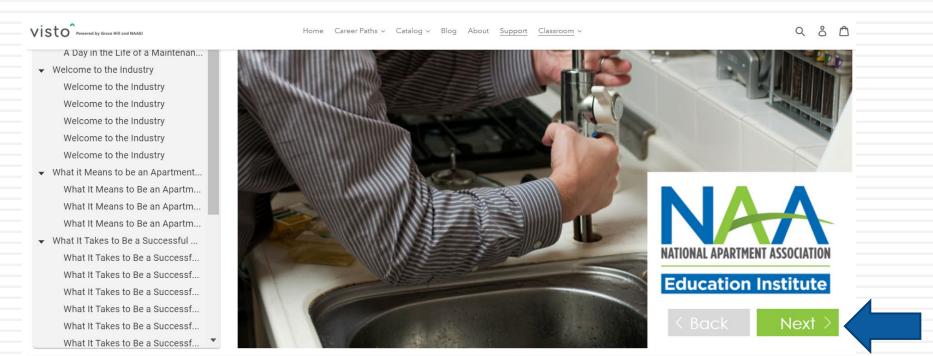

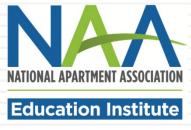

□ When you complete the entire online course, click on Achievements from the Classroom drop down menu to view your transcript. Your transcript will appear in the section indicated by the thick blue arrow below.

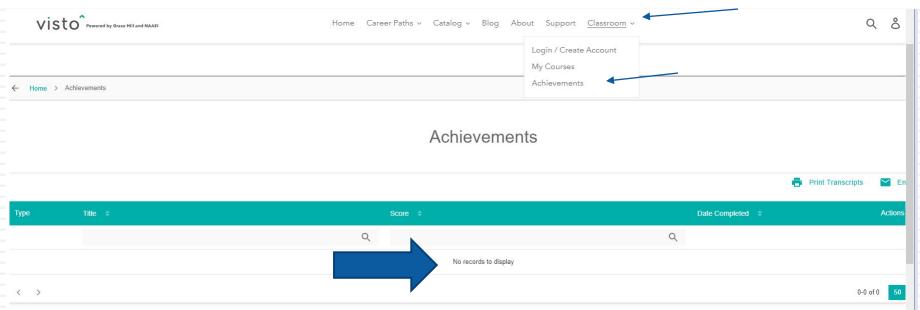

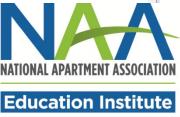

#### **CAMT Exam Preparation**

There is a practice exam available at <a href="https://www.naahq.org/candidate-resources">https://www.naahq.org/candidate-resources</a>: the CAMT Practice Test (Spanish-English).

The CAMT Skill
Checks and Answer
Key are also
available in the
CAMT Candidate
Resources section of
the NAA Web site.

#### **CAMT**

#### **CAMT Reference Materials**

The CAMT Candidate Handbook is available for CAMT candidates

- CAMT Candidate Handbook
- CAMT Enrollment, Online Coursework and Exam Information
- Visto Login Instructions to Access Online Courses

#### **CAMT Exam Prep**

- CAMT Skill Checks
- CAMT Skills Checks Answer Key
- CAMT Skill Checks Answer Key (Spanish Version)
- CAMT Spanish-English Practice Test

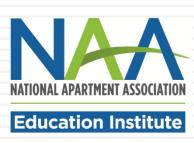

#### **CAMT Certificate Exam**

- Participants will receive exam scheduling instructions and an exam eligibility code from their sponsoring association.
- □ The CAMT exam consists of 100 questions in both English and Spanish and is timed for two hours and 30 minutes.
- The CAMT exam is a proctored exam that may be taken on student's computer with a remote proctor or at the course sponsor's testing site with a live proctor.
- The CAMT exam is NOT an open book exam. Participants are not permitted to carry their notes or class materials with them.
- □ To schedule your CAMT exam, visit the online scheduling site:

  <a href="https://www.scantronassessment.com/tds-v5/asp/NAAEI-scheduling.as-p-">https://www.scantronassessment.com/tds-v5/asp/NAAEI-scheduling.as-p-</a>
- Results are available immediately upon completion of the exam.

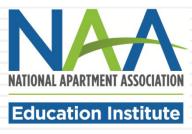